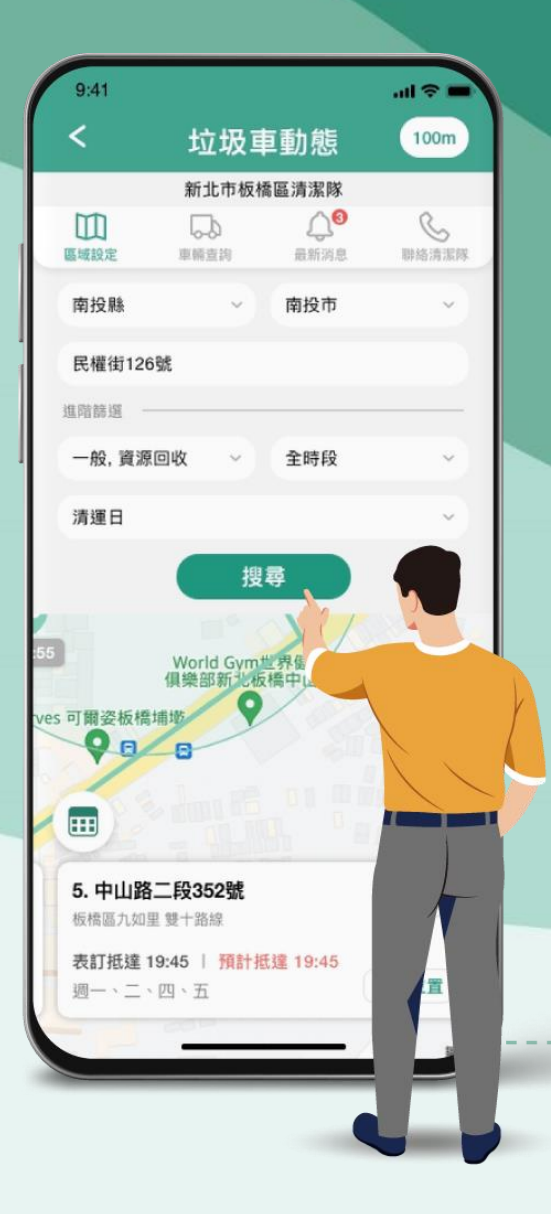

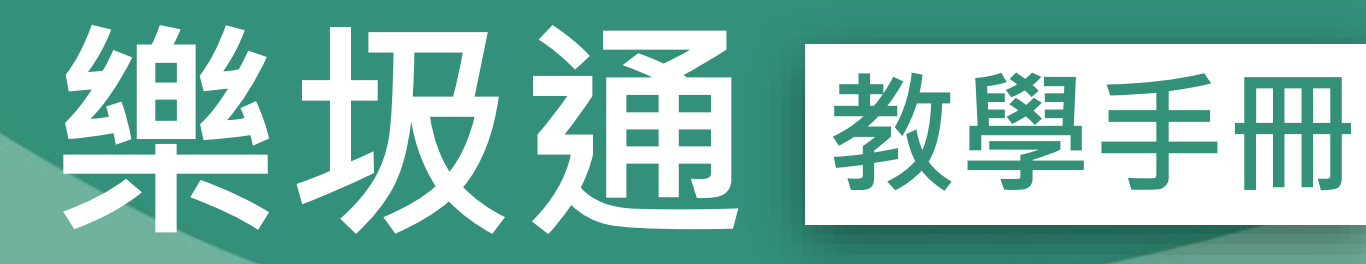

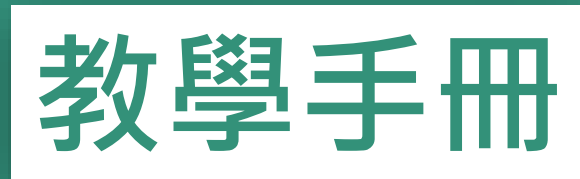

2

f.

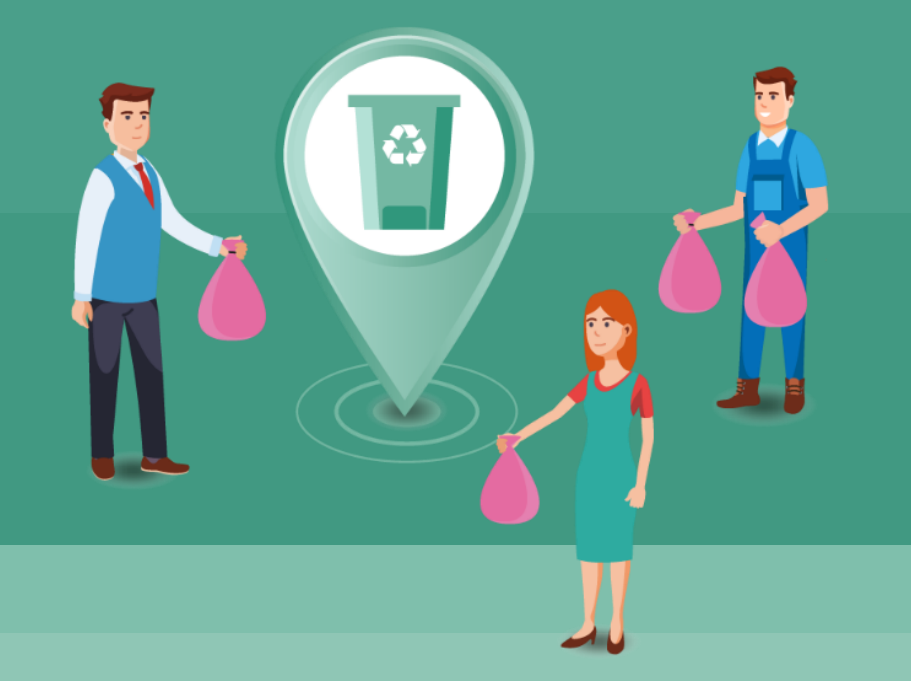

# **如何下載 樂圾通APP?**

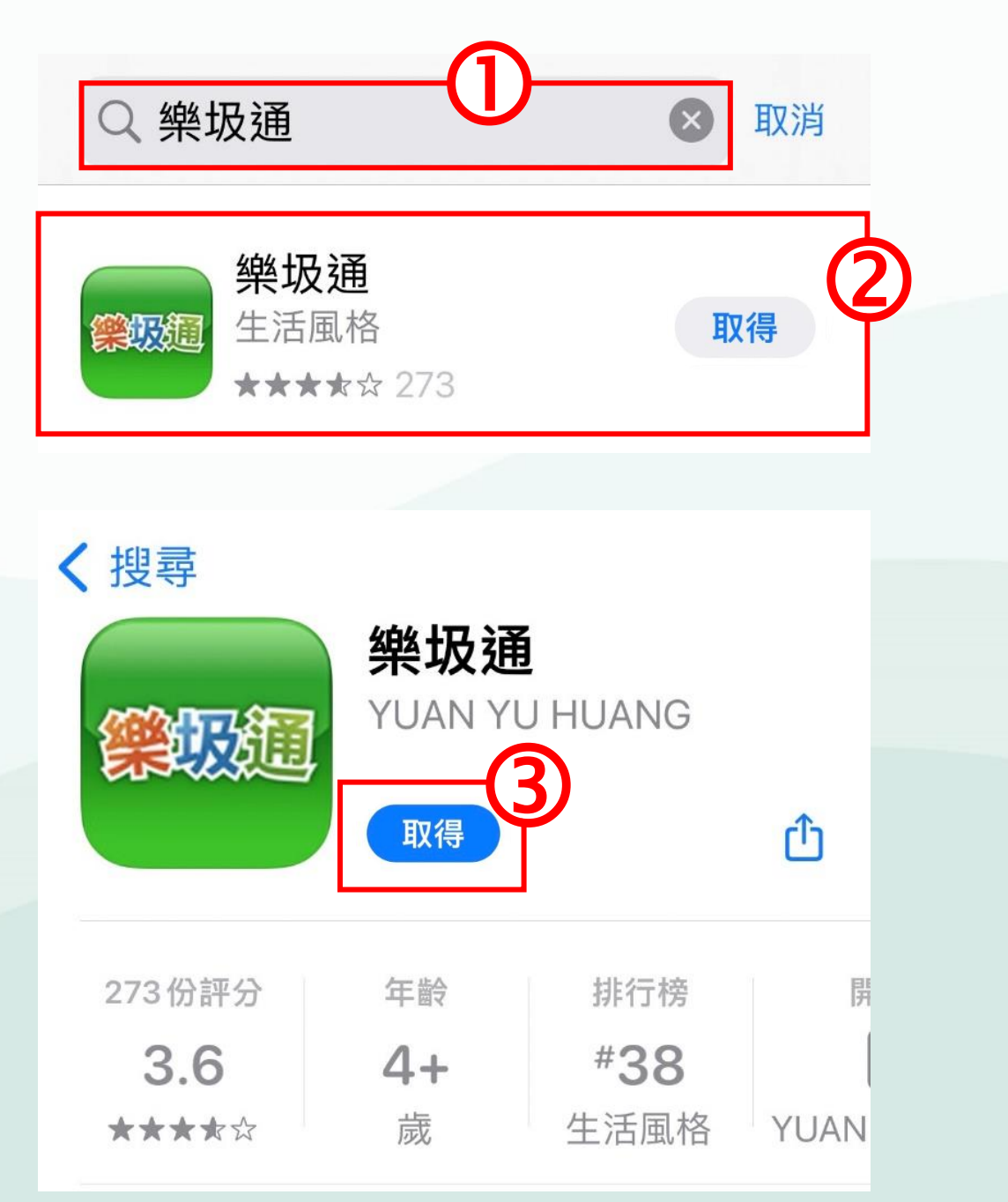

### **1. APP Store 下載樂圾通APP** 搜尋**「樂圾通」** 點擊**「樂圾通圖示」** 取得**「樂圾通APP」**

 $\overline{\mathbf{A}}$ 

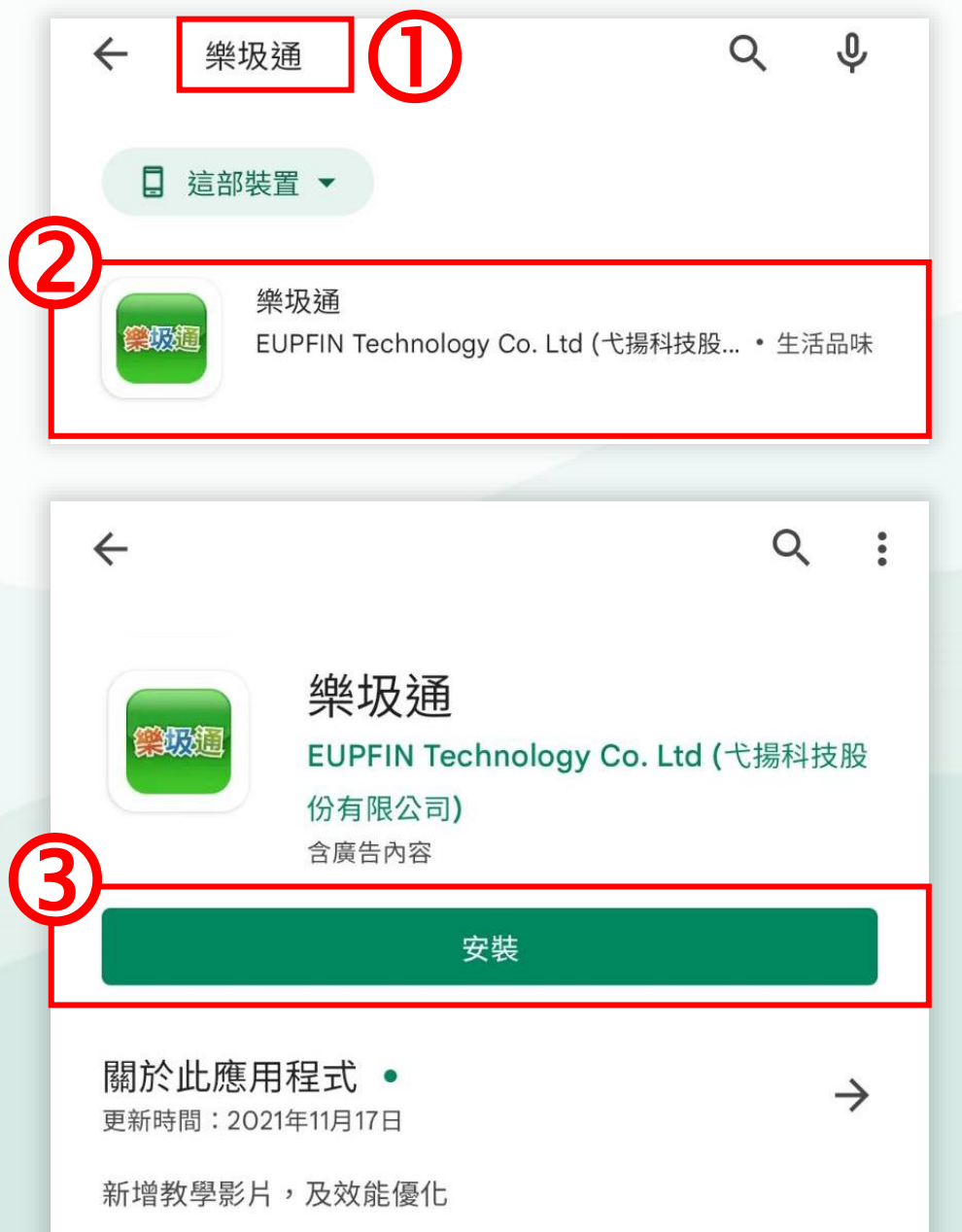

### **1. Google Play商店 下載樂圾通APP**

 搜尋**「樂圾通」** 點擊**「樂圾通圖示」** 安裝**「樂圾通APP」**

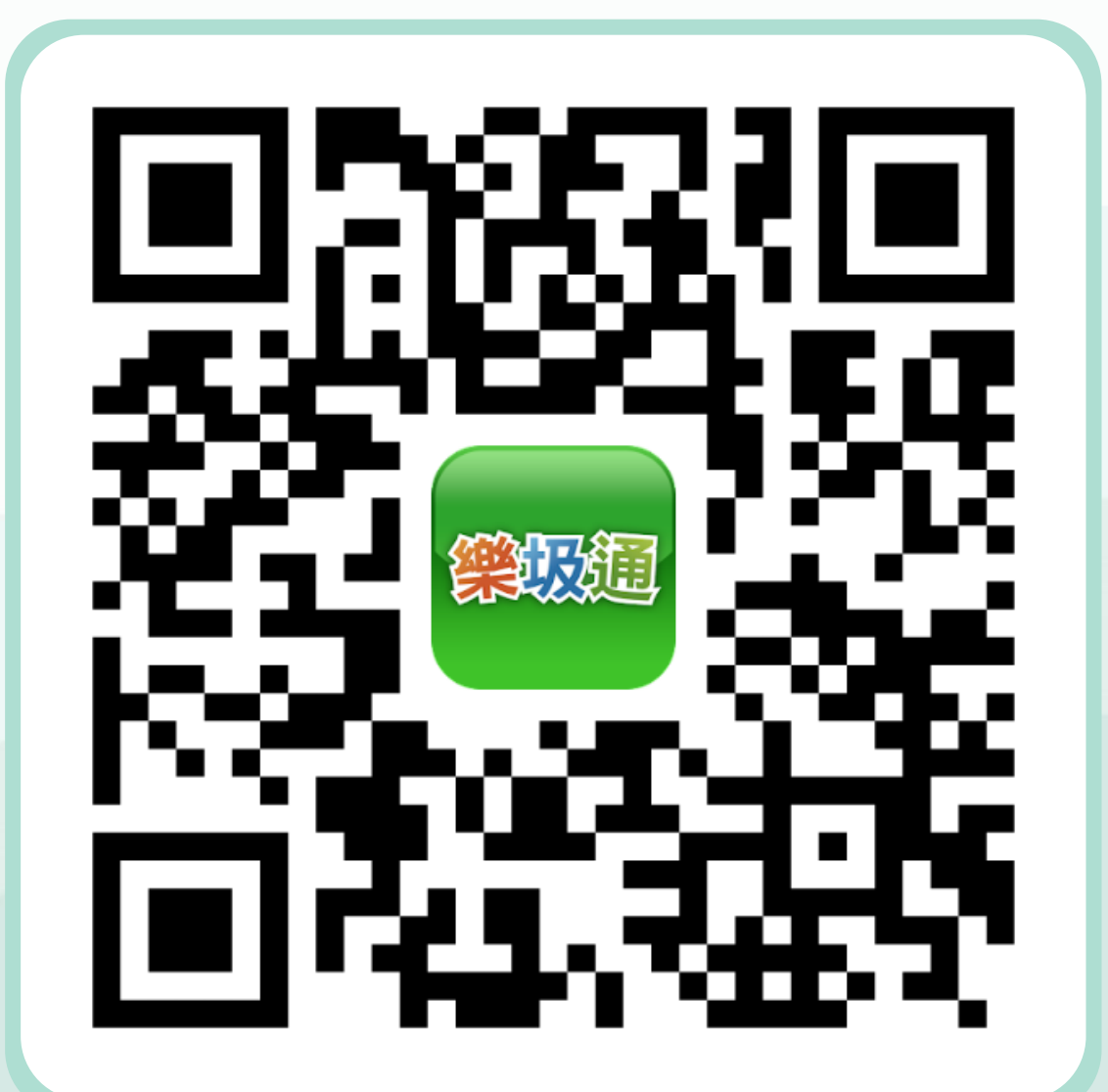

## **2. 掃描Qrcode 下載樂圾通APP**

 掃描樂圾通Qrcode 進入Google Play商店 **或APP Store** 安裝**「樂圾通APP」**

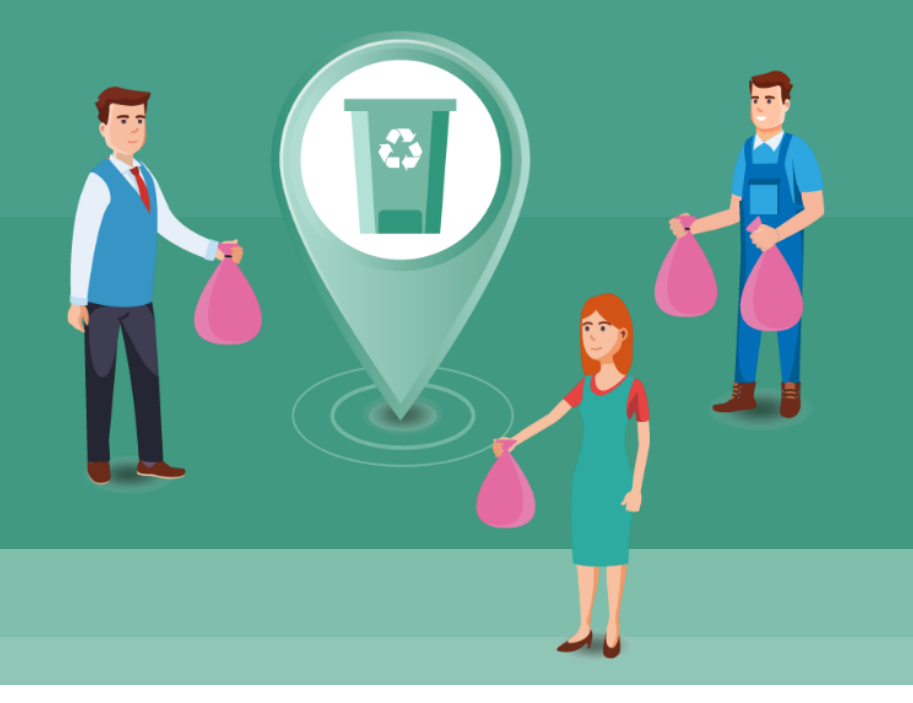

# **基本功能說明**

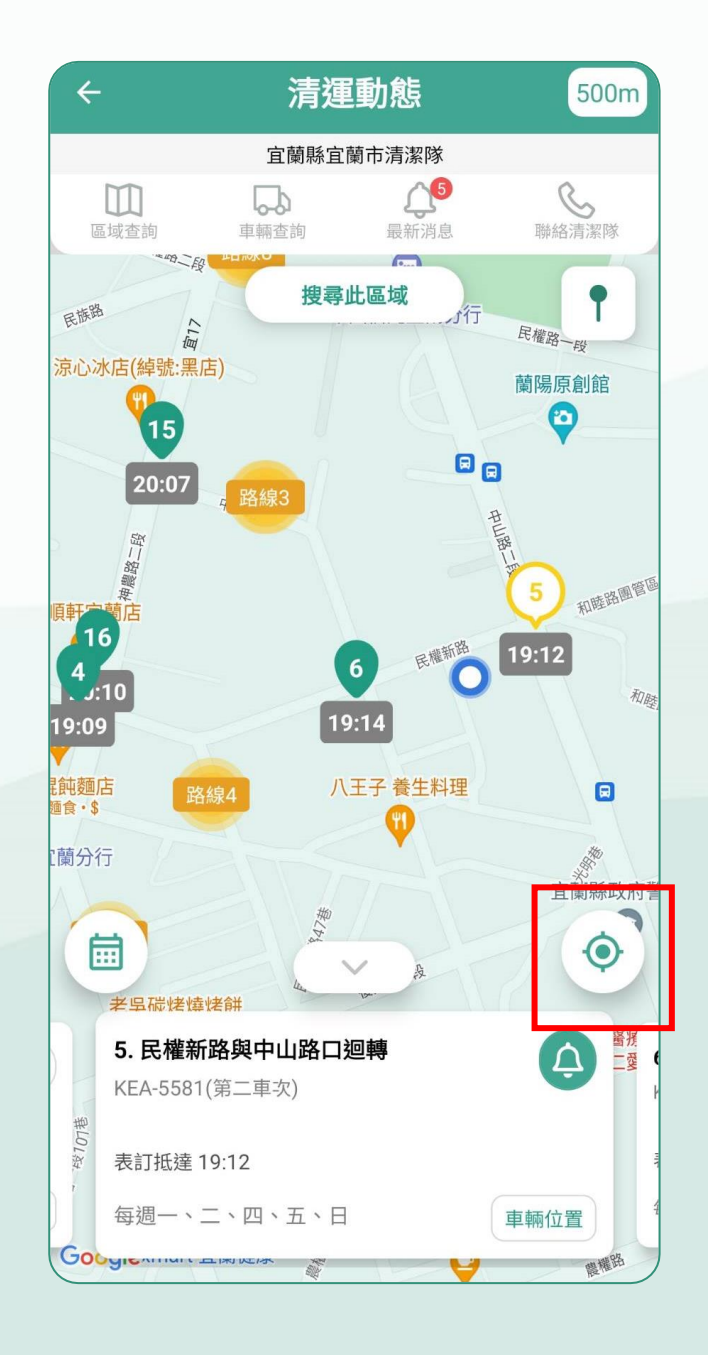

## **1. 手機定位搜尋 清運位置**

#### 點選右下角**「定位圖示」** 顯示垃圾車清運站點

※ 需要開啟定位

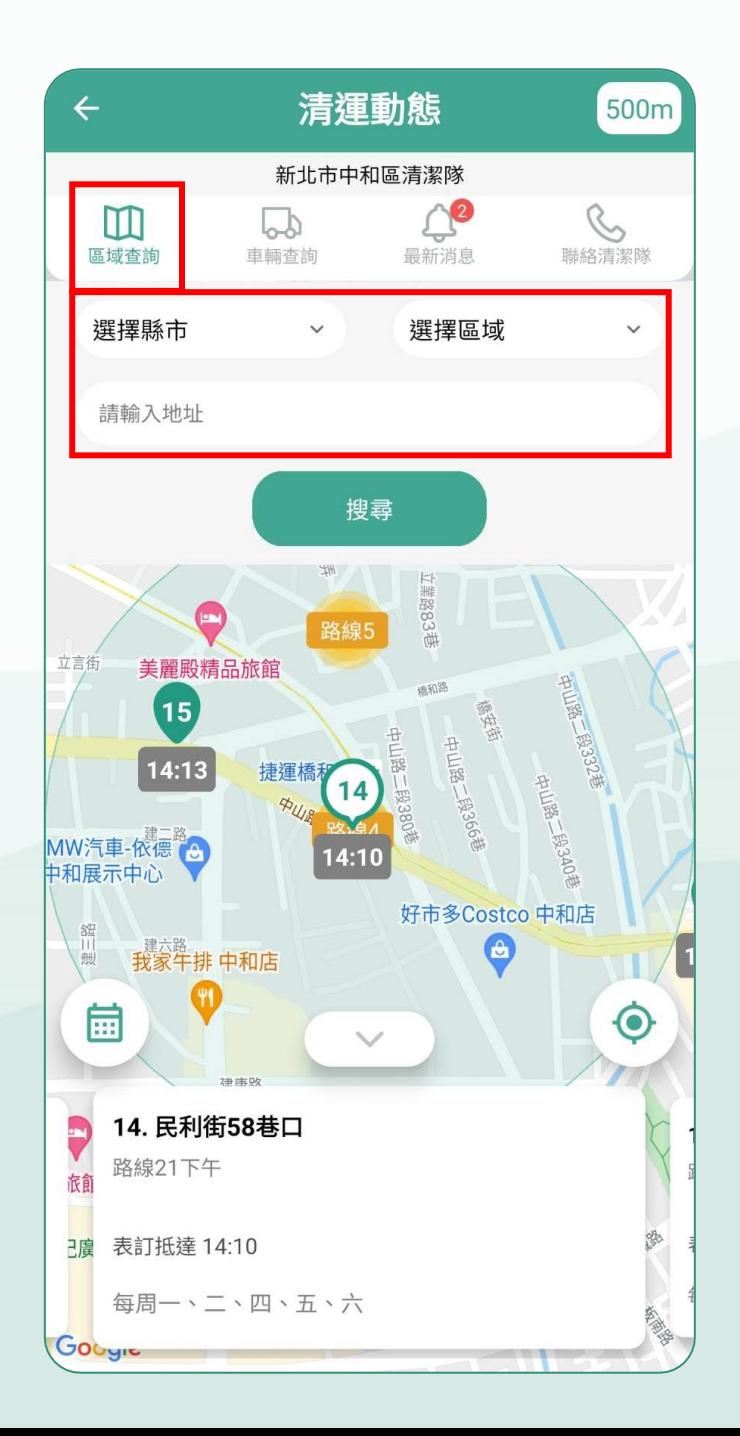

## **2. 輸入地址 搜尋清運位置** 點擊**「區域查詢」** 自行搜尋輸入地址搜尋

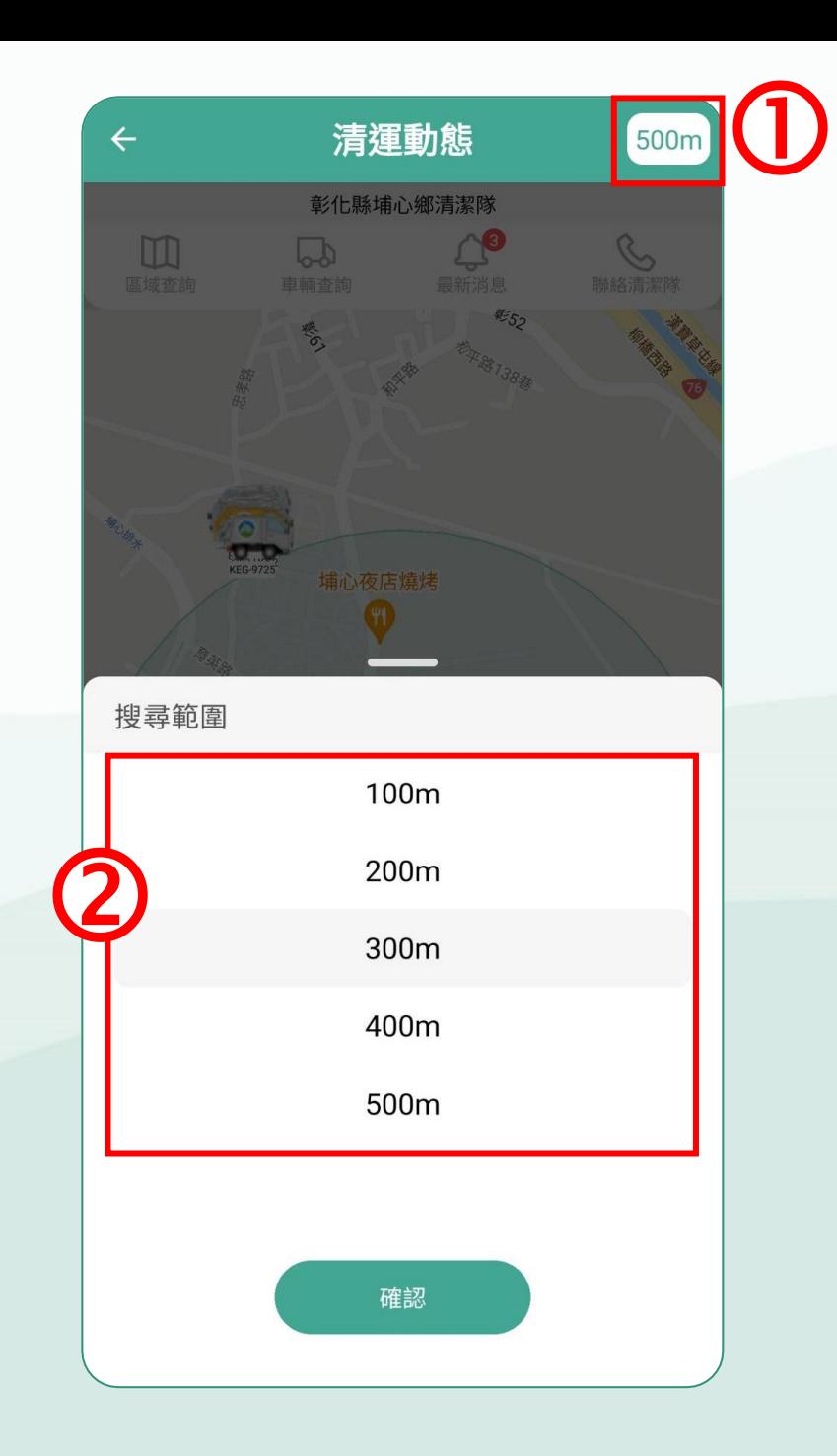

### **搜尋不到怎麼辦?**

#### 點選右上角**「500m」** 上下滑動可以更改搜尋 的範圍

※ 500m為預設範圍

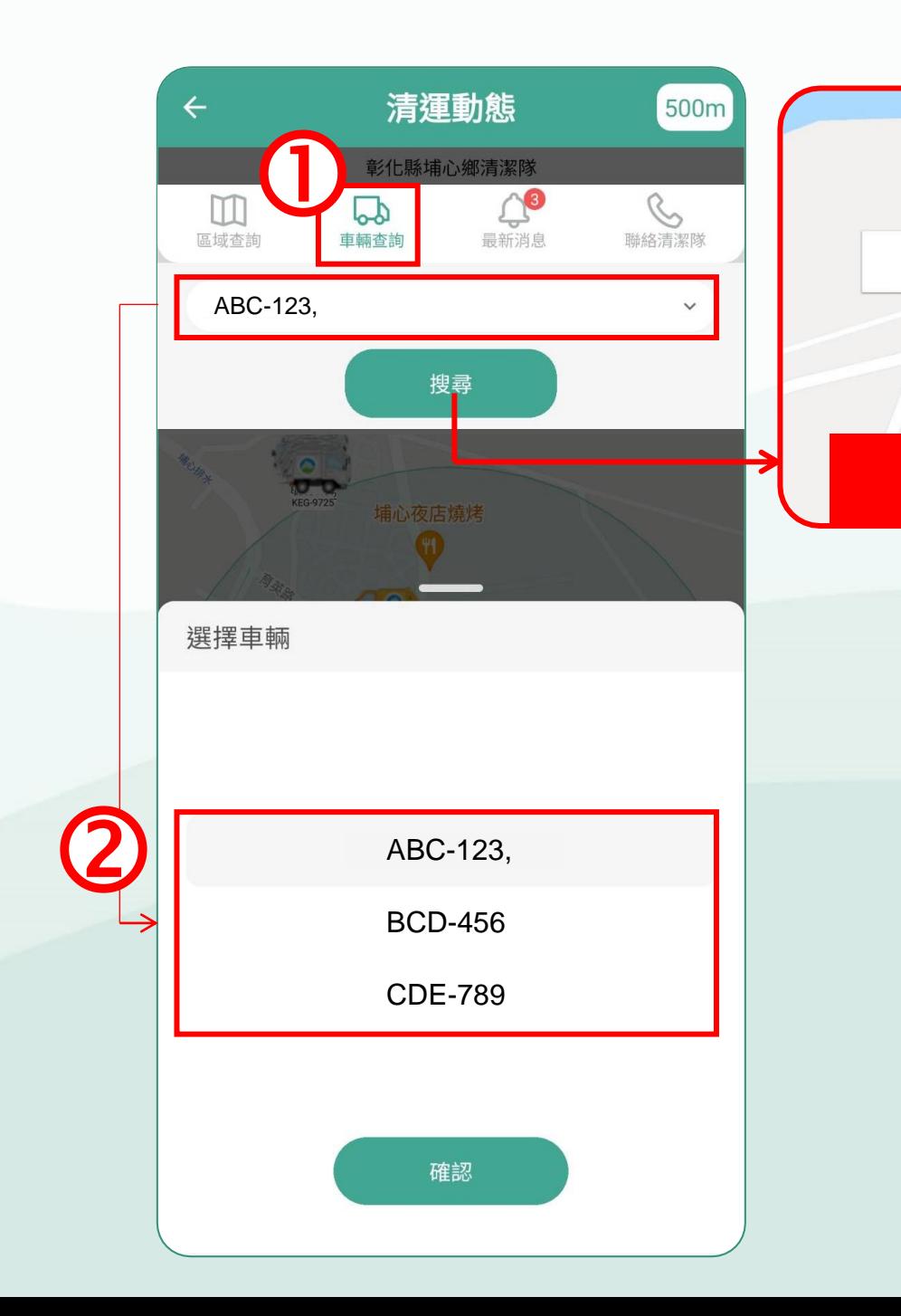

# **3. 選取車牌 查詢垃圾車位置**

埔里

**車輛搜尋結果**

更新時間: 2022-02-23 14:40:01

 $\frac{1}{2}$ 

ABC-123, 預備車

#### 選取**垃圾車「車牌號碼」** 查詢垃圾車的位置

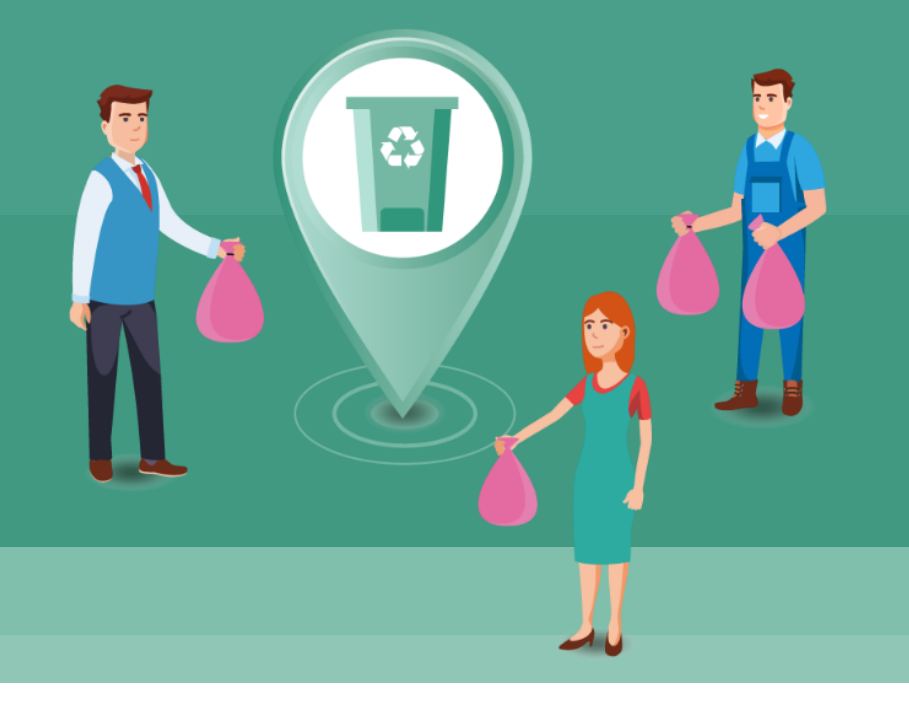

# **其他功能說明**

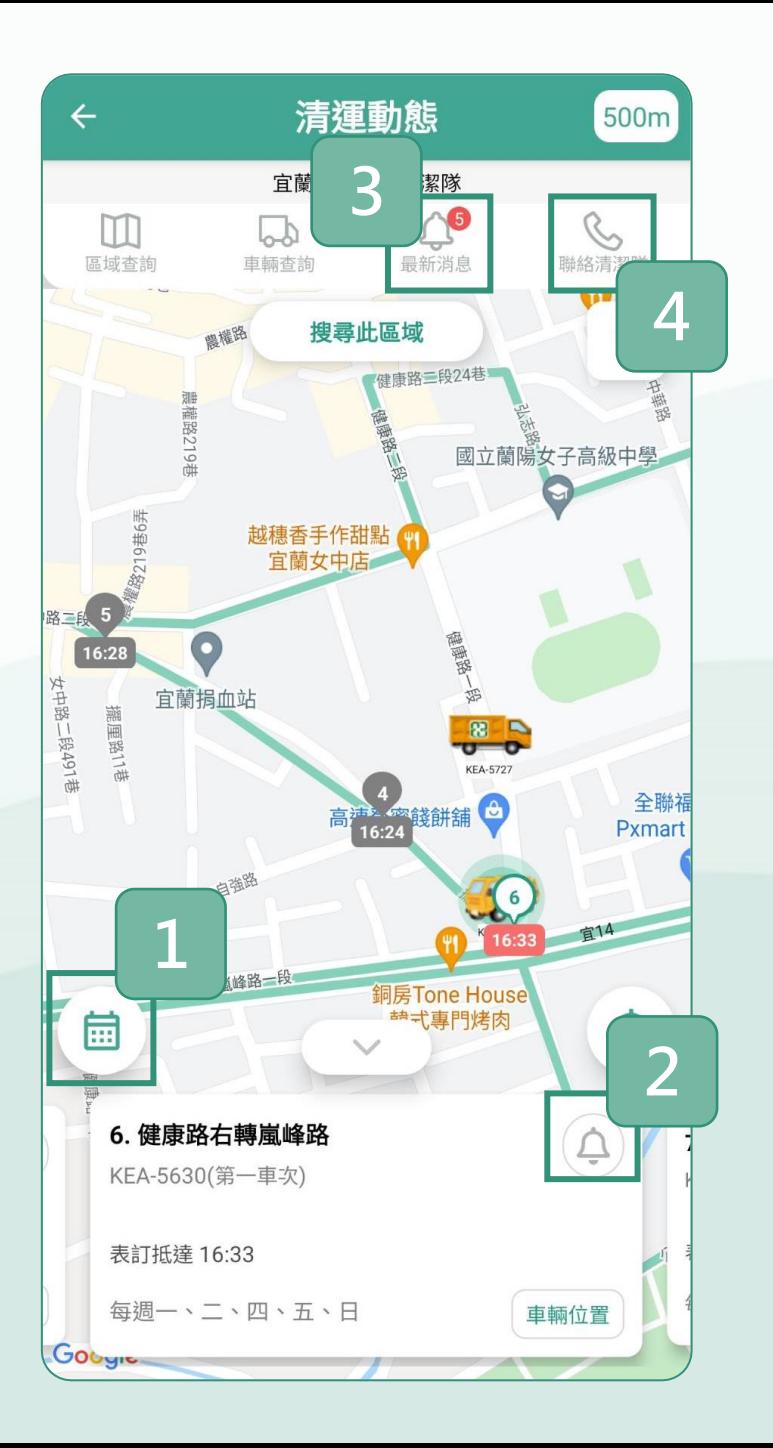

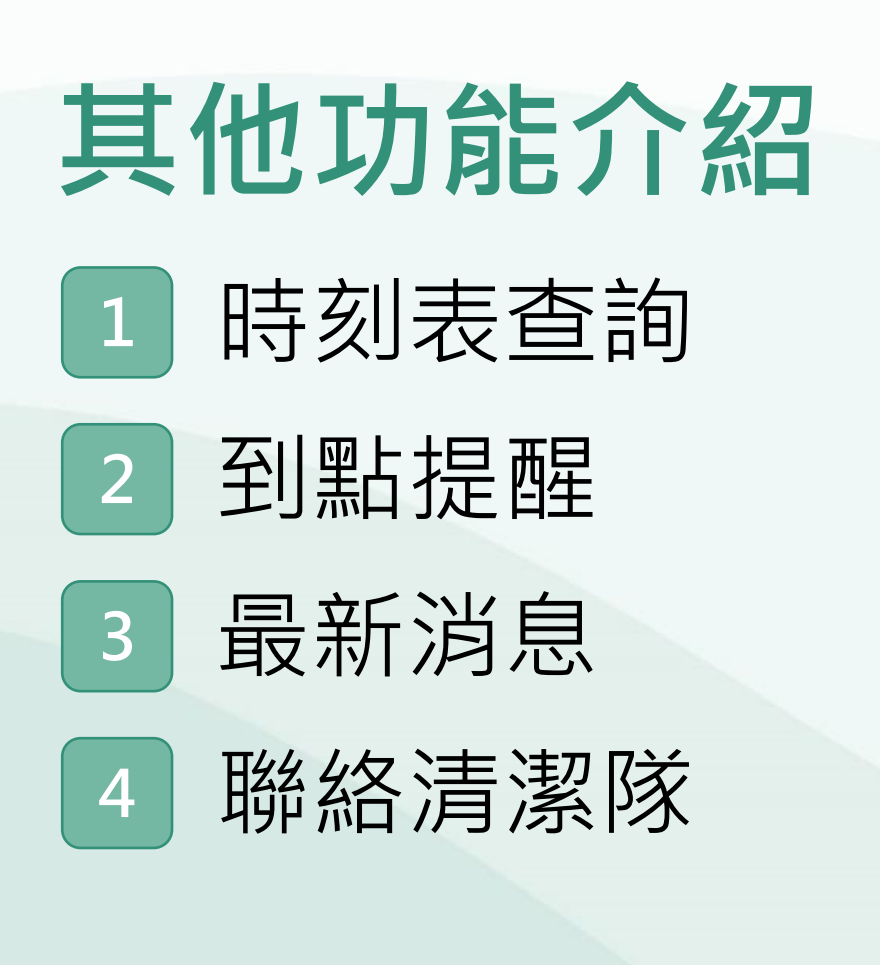

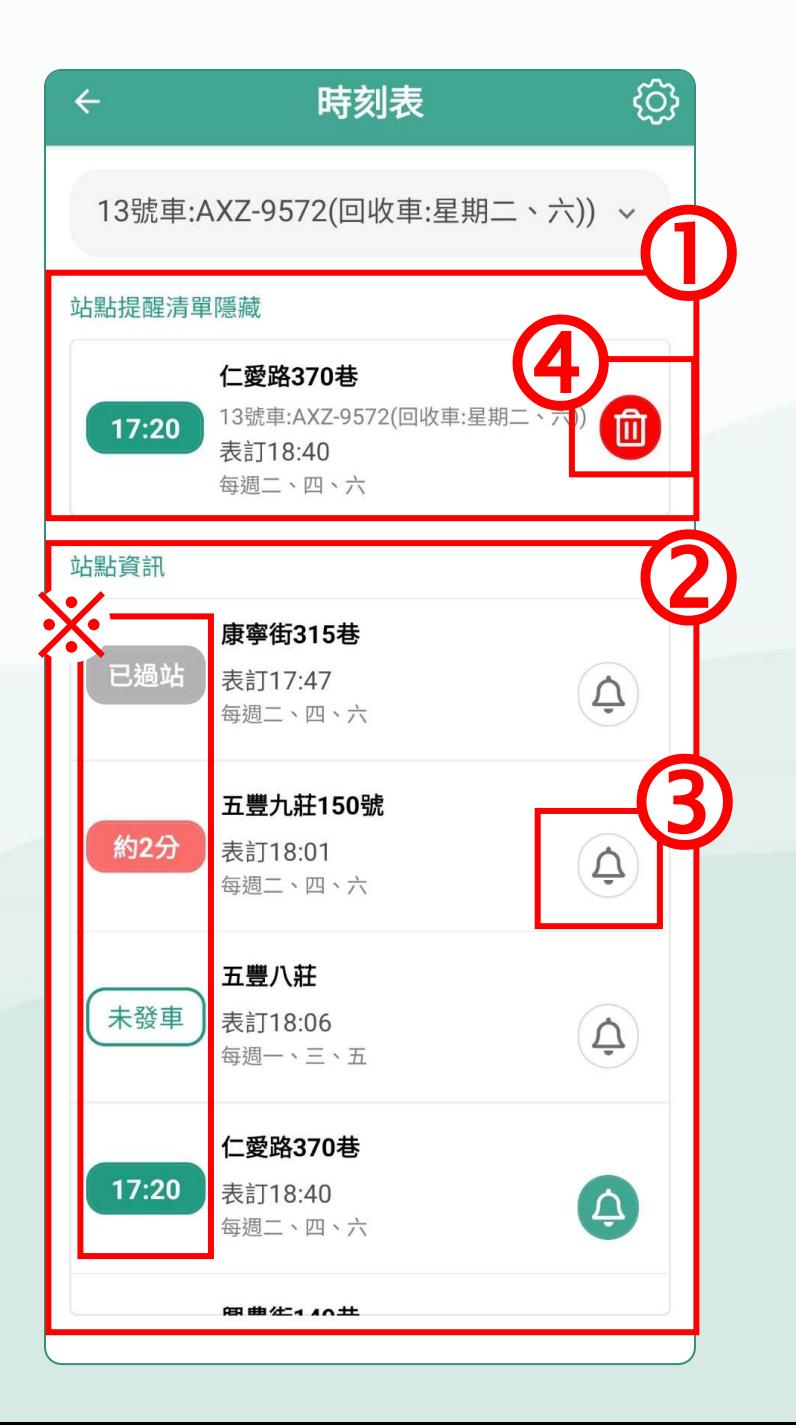

## **1. 時刻表查詢**

 查看設定的提醒清單 查看不同的站點資訊 可設定到點提醒 ④ 可删除站點提醒

※ 此頁面功能僅供參考,實際 依 各鄉鎮設定有所不同

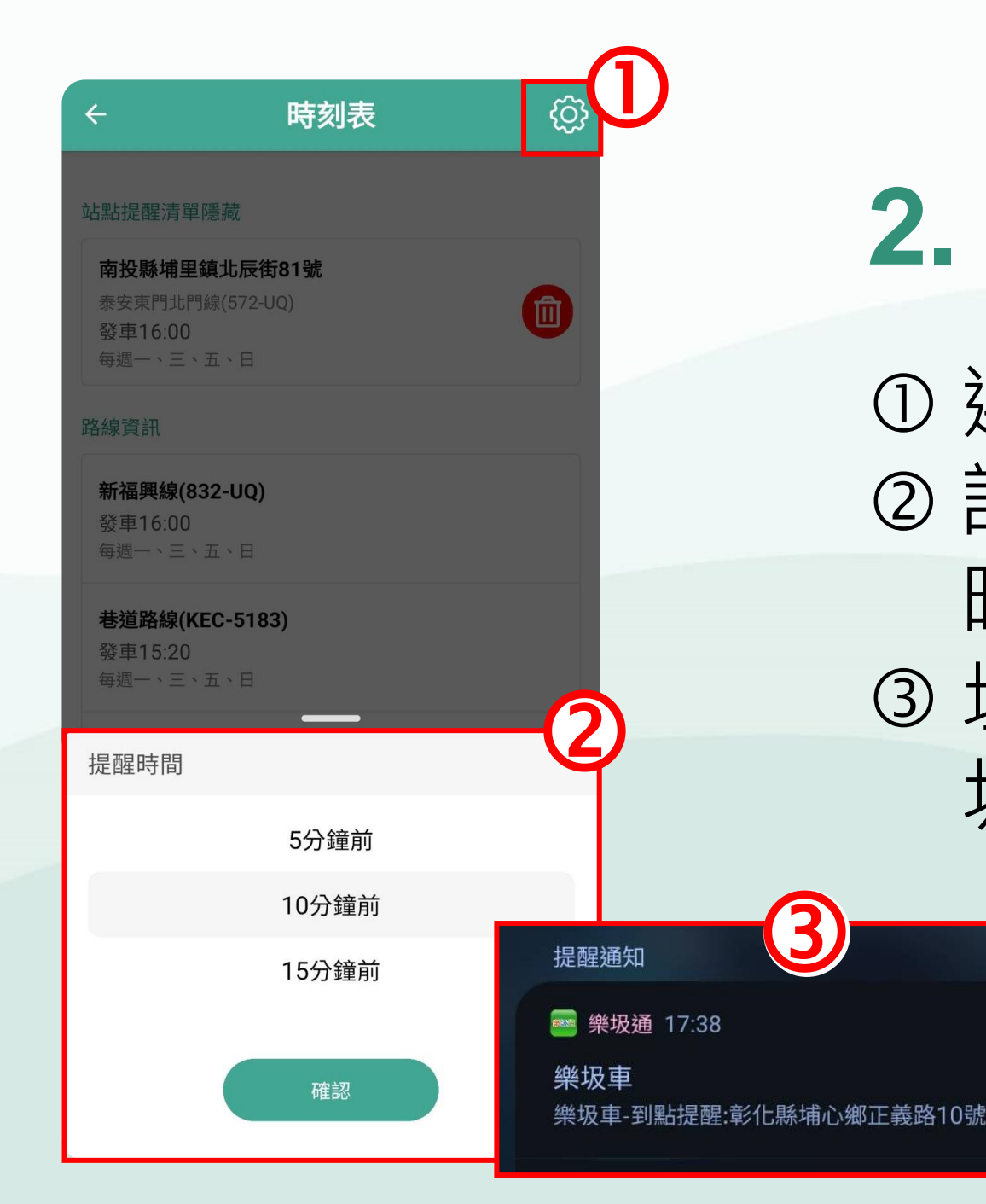

### **2. 到點「提醒」**

 選擇右上方**「齒輪圖示」** ②設定垃圾車到點提醒的 時間 3 垃圾車快到手機會有垃 圾車的音樂及提醒

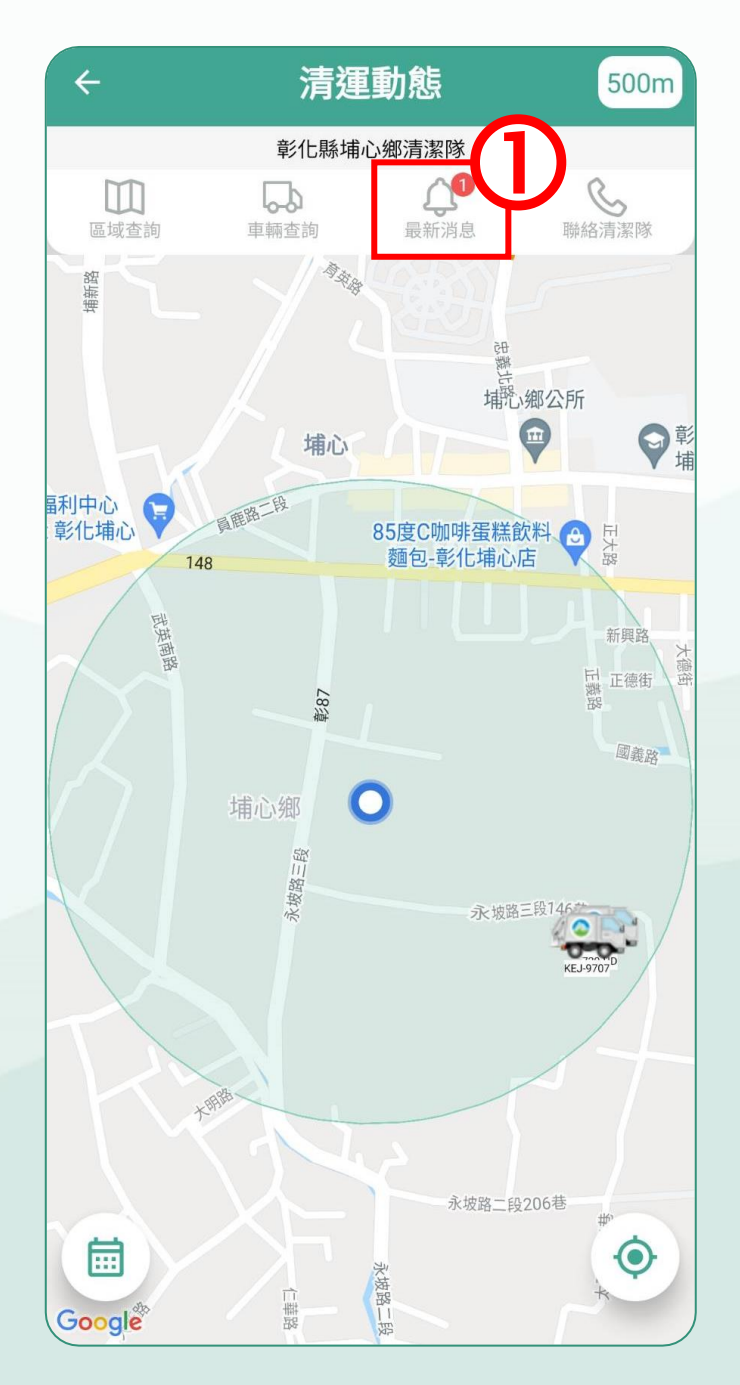

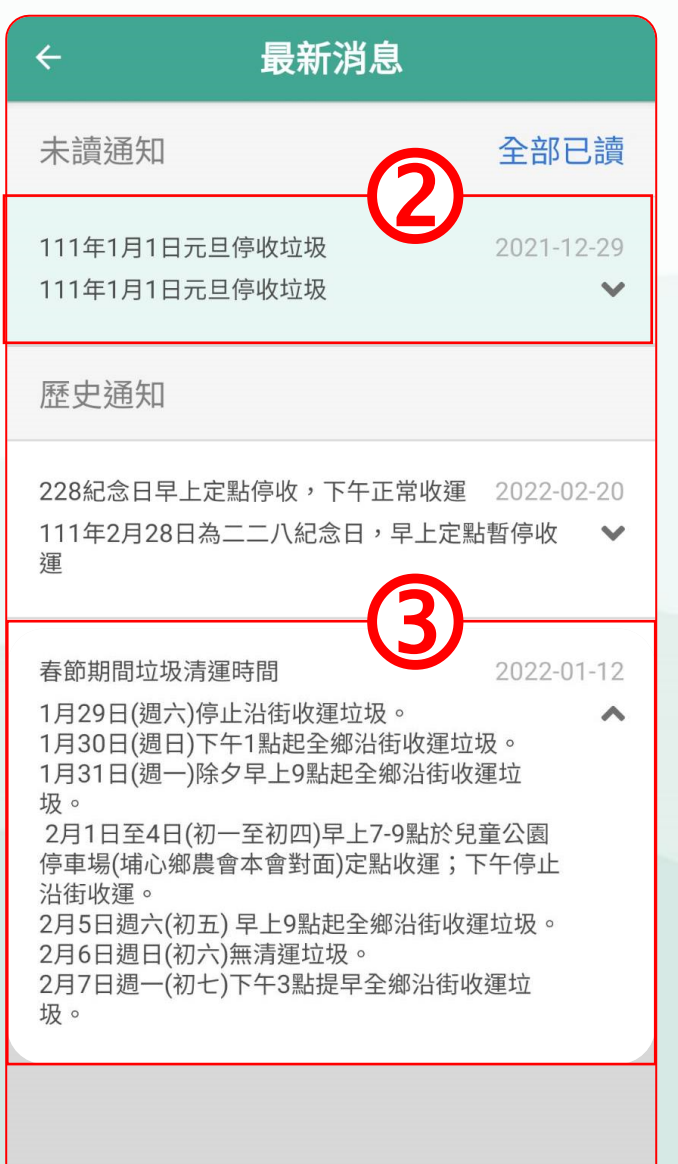

### 選擇最新消息進入 頁面 未讀的通知顯示 選擇消息會自動顯 示所有內容 **3. 查看最新消息**

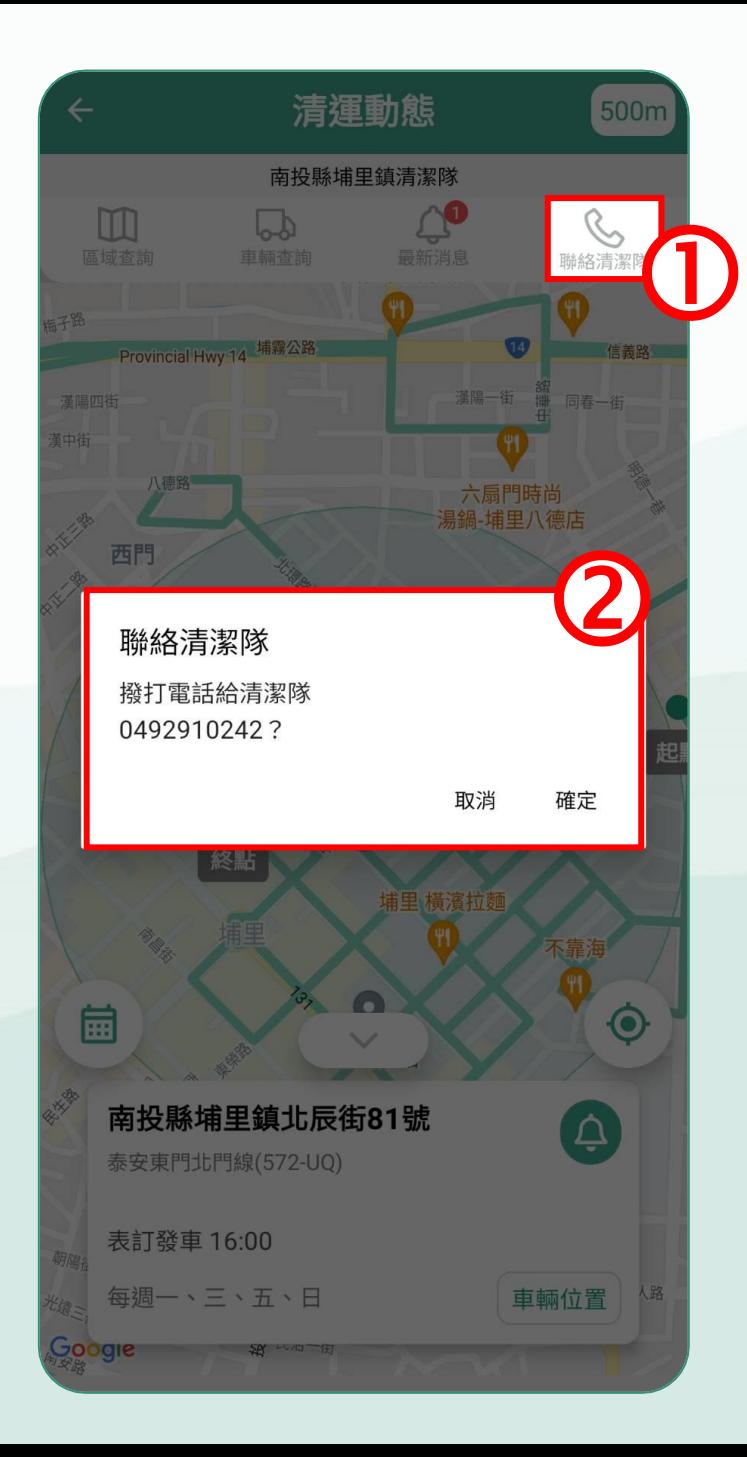

### **4. 聯絡清潔隊**

#### 選擇**「聯絡清潔隊」** 跳出視窗點選確定直接 撥打電話聯絡清潔隊

# **介紹完畢,感謝觀看**